# **Neuratron AudioScore**

# **Quick Start Guide**

### 🚳 What AudioScore Can Do

AudioScore is able to recognize notes in polyphonic music with up to 16 notes playing at a time (*Lite/First version – up to 2 notes playing at a time*). To obtain the best results, the following points should be noted:

- AudioScore is most useful for transcribing and extracting melodies, counter-melodies and bass lines
- It is not designed for recognizing percussion instruments
- AudioScore is unable to separate two instruments playing the same note at the same time
- It is more difficult for AudioScore to recognize rhythm in music with heavy sustain or reverb

### What AudioScore Needs From You

Once the music has been recognized, in order to produce accurate results, it is important to:

- Tell AudioScore if it has found too many or too few notes
- Tell AudioScore the time signature
- Ensure that the barlines are correctly positioned
- Ensure that the instrument that performed each note has been correctly identified
- Correct ambiguities involving the positioning and duration of notes

## Converting Audio Tracks to Notation

To familiarize yourself with the basics of AudioScore, please find a suitable track and step through each of the following points.

- AudioScore can transcribe polyphonic music from CDs, MP3s, WAV and AIFF (*Mac only*) files. Once installed on your computer, run AudioScore and click the **Open music** button on its toolbar. Then browse to the location of the track/file on your CD/hard disk and click **Open**.
- 2) AudioScore will use Hit'n'Mix Ripper to analyze the music and find its notes. Once finished, AudioScore displays the notes as colored lines (*Lite/First version – gray rectangles*). Higher-pitched notes are displayed above lower ones, and later notes to the right of earlier ones. The screenshot below gives an indication of what you might see when using AudioScore Ultimate for the first time.

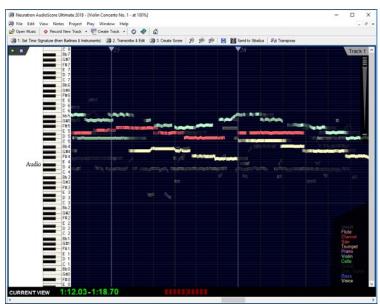

3) Listen to a MIDI performance of the notes that AudioScore has found by pressing **Space**. Compare this with the original

audio by pressing **P** or clicking on the **Play** button at the top left-hand side of the window.

- If too many or too few notes have been found, click on the slider on the top right-hand side of the window to adjust AudioScore's note sensitivity.
- 5) Tell AudioScore the time signature by clicking on the Set Time Signature button above the Play button.
- 6) AudioScore automatically calculates the positions of barlines. If they are incorrect, starting from the first one after the track start and going forward, click & drag each one to the desired position.
- 7) (not Lite/First version) Instruments that AudioScore has identified in the music are shown in different colors in the Instruments Pane in the bottom right-hand side of the window. If an instrument name is grayed out, it means AudioScore thought it wasn't present in the music.
- 8) Work from the track beginning, checking which instrument performs each note and whether there are any notes that should be split or joined together:
  - i. To hear notes, click them or click & drag a selection rectangle over them
  - Click just before them (where there are no notes) and then press P or click the Play button to hear the original audio. Press Space to hear the audio as MIDI.
  - iii. Use visual clues such as vibrato and pitch slides (not Lite/First version)

Notes are colored according to the instrument that AudioScore thinks they are *(not Lite/First version)*. To change or set the instrument for one or more notes, select them (by clicking & **Ctrl**-clicking them or clicking & dragging a selection rectangle over them) and then click on the appropriate instrument name in the **Instruments Pane**. When setting multiple notes to the same instrument, you may press L to quickly assign the same instrument to subsequent notes.

If there are any notes that you do not wish to be transcribed, select them and then press  ${\bf U}$  or click  ${\bf Unset}$ . (These notes will no longer be heard when playing back MIDI.)

If you find that a note is really two consecutive notes of the same pitch that have been joined together, right-click on it at the point that it should be split and choose **Split Note into Two**.

Similarly, if you find that two or more notes really belong to the same note, select them, right-click on the selection and choose **Join Notes into One**.

(Lite/First version – The instruments must be set before proceeding.)

 Click the Transcribe & Edit button next to the Set Time Signature button and AudioScore will convert the audio into musical notation.

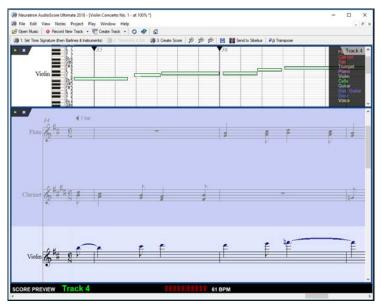

The score is displayed in the bottom part of the window. The top part of the window shows a simplified version of the notes that were found in the audio for a particular instrument. To change which instrument's notes are displayed in the top part of the window, click on a staff in the score below.

- 10) Correct ambiguities involving the positioning and duration of notes: Click on each instrument's staff and, in the top part of the window, click & drag the ends of notes horizontally to remove any overlaps caused by reverb or sustain. Any errors in the pitch can be corrected by dragging notes vertically.
- 11) Click the **Play** button in the bottom half of the window to hear the notation played back using the appropriate MIDI instruments.

#### **Further information**

Further information can be found in the user guide, available from AudioScore's **Help** menu. To find out more about what AudioScore can notate and how to edit notes, see the chapter **ESSENTIAL EDITING**.

As with any editing or playback software, please observe applicable copyright laws when using Neuratron AudioScore.

## Recording From Mic or MIDI

AudioScore can also transcribe music from a monophonic live performance made through a microphone, or (*Windows only, not Lite/First version*) a polyphonic one through a MIDI instrument.

Choose the recording device from File>Select Devices... and then click Record new track to begin. Press Space once you have finished recording. If you recorded from a microphone, click Transcribe & Edit to see your performance notated. Further information can be found in the chapters ENTERING NOTES WITH A MIC and ENTERING NOTES WITH A MIDI KEYBOARD (WINDOWS ONLY, NOT LITE VERSION) in the user guide, available from AudioScore's Help menu.

#### Microphone recording tips

- Avoid blowing directly into the microphone (especially when whistling or playing a wind instrument) as this causes a great deal of noise making it difficult for AudioScore to hear the notes being performed. Also avoid touching or moving the microphone as this can also create unwanted noise.
- Perform clearly and cleanly (e.g. for violin or guitar, ensure silent movement of fingers changing strings and avoidance of bow/fingers tapping on the instrument's body).
- Perform at a steady tempo and, if possible, no faster than 120 BPM (Beats Per Minute).
- If you are performing using a bass instrument such as a tuba, ensure that the microphone you are recording with is capable of capturing the low frequencies – otherwise AudioScore will not be able to hear what you are playing!
- Avoid recording when a significant amount of background noise is present. Also, sensitive high-quality microphones can pick up low-frequency noise like traffic or household appliances, air conditioning or heating systems.

- Mains hum and electrical interference can be a problem and often contains far more than just the 50/60Hz hum. This can typically be observed as a large amount of 'green' showing in the input level window even when you are not performing. To minimize any mains hum effects:
  - Use as short a microphone cable as possible
  - Avoid rooms with fluorescent lighting and dimmer switches
  - Keep the microphone cable away from computer monitors and mains power cables
  - Perform more loudly or closer to the microphone (taking care not to touch or blow directly onto it)
  - If the worst comes to the worst, obtain a better shielded microphone and/or sound card.

#### Microphone recording problems

If no bars are shown in the input level window during recording, ensure your microphone is switched on and plugged into the microphone socket of your computer. In addition, make sure your sound card drivers are installed correctly and that you have the latest versions. The correct recording source (e.g. Microphone) must be selected from the **Devices** tab in the preferences dialog box (**File>Preferences...**). Also ensure the recording level is turned up in your computer's recording settings. Try singing or playing closer to the microphone.

#### Why doesn't AudioScore record in real time?

If you would like AudioScore to open files more quickly or it does not record in real time, a better processor improves speed. In particular, AudioScore takes advantage of multi-core technologies. Increasing your RAM (computer memory) or shutting down other applications can also make a significant difference.